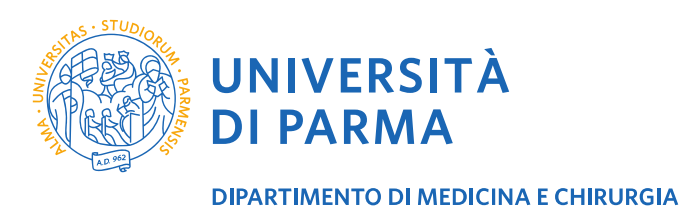

**CORSO DI LAUREA IN PSICOBIOLOGIA E NEUROSCIENZE COGNITIVE** (*Presidente Prof. Leonardo Fogassi*)

**DIPARTIMENTO DI MEDICINA E CHIRURGIA**

## **IMMATRICOLAZIONE AL 1° ANNO – ANNO ACCADEMICO 2024/2025**

# **ISTRUZIONI PER SOSTENERE LA PROVA DI ORIENTAMENTO**

**Che cos'è:** La prova di orientamento consiste in due quiz a risposta multipla: un quiz sui fondamenti anatomo-fisiologici del sistema nervoso e un quiz sui fondamenti della biologia. il suo scopo è quello di fornire all'aspirante studente in Psicobiologia e Neuroscienze Cognitive un feedback sulla preparazione triennale nelle materie di area biologica e neuroscientifica, con suggerimenti per eventuali integrazioni delle conoscenze pregresse che consentano di iniziare le lezioni del primo anno con un'adeguata preparazione di base.

**Perché una prova di orientamento**: i Corsi di Laurea Triennale in Scienze e Tecniche Psicologiche offrono una preparazione molto differenziata nelle materie affini, come Biologia e Fondamenti di Neuroscienze: poiché queste materie sono centrali nella nostra offerta formativa, è importante partire con basi condivise.

**Il punteggio in questa prova conta ai fini dell'immatricolazione**? **NO:** non è previsto alcun punteggio minimo per la sufficienza, né una qualsiasi premialità per i punteggi migliori. Come tutte le prove di orientamento, il suo scopo non è selezionare candidati, ma offrire agli studenti un ulteriore strumento per migliorare la consapevolezza della scelta universitaria e per affrontare con maggior serenità gli insegnamenti della Laurea Magistrale. Ci auguriamo, quindi, che i **suggerimenti** che riceverete alla fine della prova siano seriamente presi in considerazione.

**Il punteggio in questa prova avrà effetti nel percorso del Corso di Laurea**? **NO**: sia che sbagliate tutte le risposte, sia che le sappiate tutte, l'esito della prova di orientamento non conterà affatto nella valutazione degli esami di profitto che sosterrete.

**Quando si fa: DOPO essersi registrati** al Sistema informativo di Ateneo (per ottenere le credenziali temporanee, o accedere con SPID) e **PRIMA** di inviare i documenti alla Segreteria Studenti per completare la procedura di immatricolazione (o la procedura di pre-iscrizione per i laureandi della sessione autunnale). La prova sarà accessibile solo all'aperture delle immatricolazioni, cioè dalle 09.00 del 17 luglio 2024, e resterà accessibile fino alle 13.00 del 18 ottobre 2024. I due quiz possono essere completati in tempi diversi, ma per ciascuno è previsto **un unico** tentativo, nel tempo massimo di **20 minuti**: non abbiate fretta, quindi, iniziate la prova sapendo di avere a disposizione il giusto tempo per completare almeno uno dei quiz.

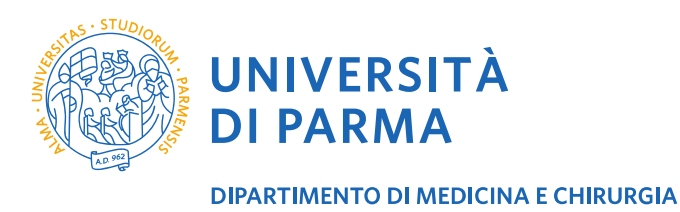

#### **CORSO DI LAUREA IN PSICOBIOLOGIA E NEUROSCIENZE COGNITIVE**

(*Presidente Prof. Leonardo Fogassi*)

**Come si fa**: vediamo la procedura passo passo.

- 1. La pagina Elly della prova è accessibile cliccando direttamente qui: [PROVA DI ORIENTAMENTO,](https://elly2023.medicina.unipr.it/course/view.php?id=1519) **OPPURE** seguendo questo percorso:
	- a. Pagina Elly dei Corsi di laurea del Dipartimento di Medicina:<https://elly2023.medicina.unipr.it/>
		- b. Clic su Lauree Magistrali:
		- c. Clic su Psicobiologia e Neuroscienze Cognitive:
		- b. Clic su Quiz orientamento ingresso:

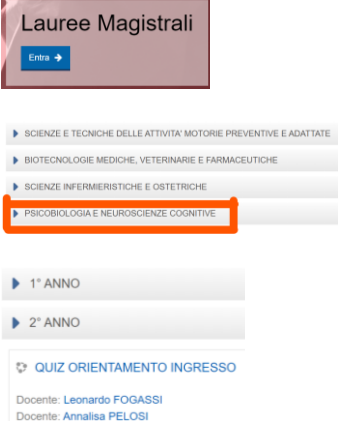

2. Per accedere alla prova **dovete registrarvi come utenti Unipr**, quindi utilizzando le **credenziali SPID** o le **credenziali di utente temporaneo** che avrete ottenuto registrandovi al Sistema Informativo di Ateneo (le istruzioni sono nel Manifesto degli Studi e/o nel file Immatricolazione PNC 2023-2024).

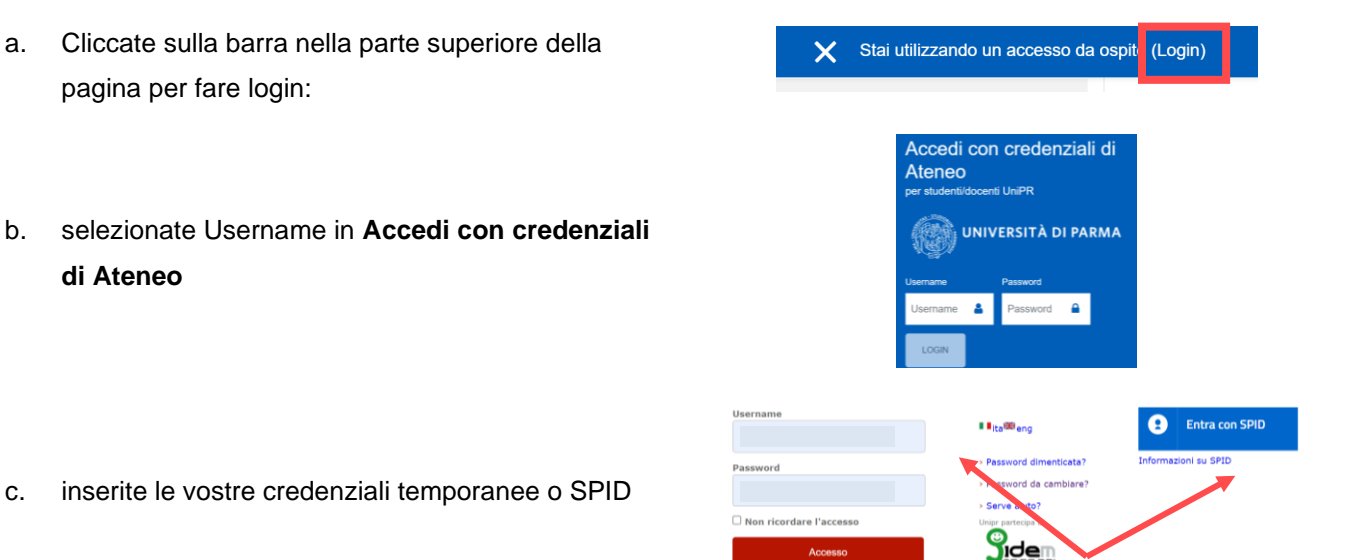

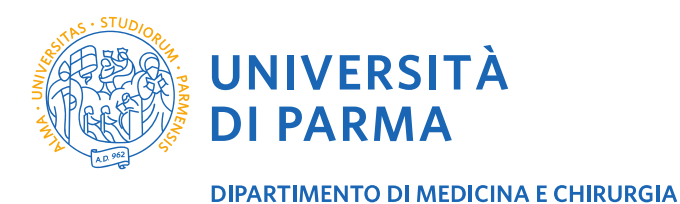

#### **CORSO DI LAUREA IN PSICOBIOLOGIA E NEUROSCIENZE COGNITIVE**

(*Presidente Prof. Leonardo Fogassi*)

- 3. Ora potete cliccare su uno dei due quiz e cominciare la prova. Potete sostenere i due quiz anche in due giorni diversi, ripetendo la procedura di accesso sopra descritta.
- 4. Ogni quiz dura **20 minuti** e avete a disposizione **un solo tentativo**. Allo scadere dei venti minuti, il tentativo viene automaticamente inviato. Accertatevi, quindi, di avere **tempo sufficiente** da dedicare alla prova.
- 5. Quando avrete dato tutte le risposte, cliccate su Termina il tentativo
- 6. Ora potete visualizzare il riepilogo delle risposte date;
- 7. Cliccate su **Invia tutto** per terminare definitivamente:
- 8. Vi si chiederà un'ultima conferma:
- 9. Nell'ultima pagina, avrete il risultato della vostra prova: un feedback complessivo, i suggerimenti dei docenti e le risposte corrette di tutte le domande cui avrete risposto:
- Annunci QUIZ PER ORIENTAMENTO IN INGRESSO quiz per orientamento materie biologiche  $\overline{\omega}$ Quiz per orientamento materie neuroscientifiche  $\overline{\vee}$ Avvia il tentativo Quiz a tempo Il quiz ha un limite di tempo di 20 min.. Il tempo sarà conteggiato a partire dall'inizio del tentativo, il guiz deve essere inviato prima della scadenza. Sei sicuro di iniziare? AVVIA IL TENTATIVO ANNULLA **TERMINA IL TENTATIVO.** quiz per orientamento materie biologiche Riepilogo del tentativo TORNA AL TENTATIVO Tempo rimasto 0:16:15 Questo tentativo de 25 giugno 2021, 11:53. INVIA TUTTO E TERMINA Conferma Stai per completare questo tentativo. Una volta chiuso il tentativo non potrai odificare le risposte **INVIA TUTTO E TERMINA** ANNULLA

**QUIZ ORIENTAMENTO INGR** 

Home / I miei corsi / QUIZ ORIENTAMENTO INGRESSO

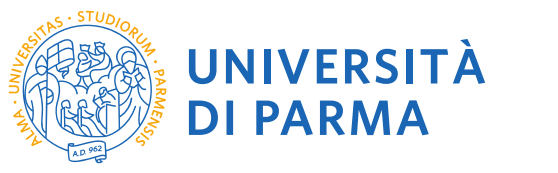

**DIPARTIMENTO DI MEDICINA E CHIRURGIA** 

### **CORSO DI LAUREA IN PSICOBIOLOGIA E NEUROSCIENZE COGNITIVE**

(*Presidente Prof. Leonardo Fogassi*)

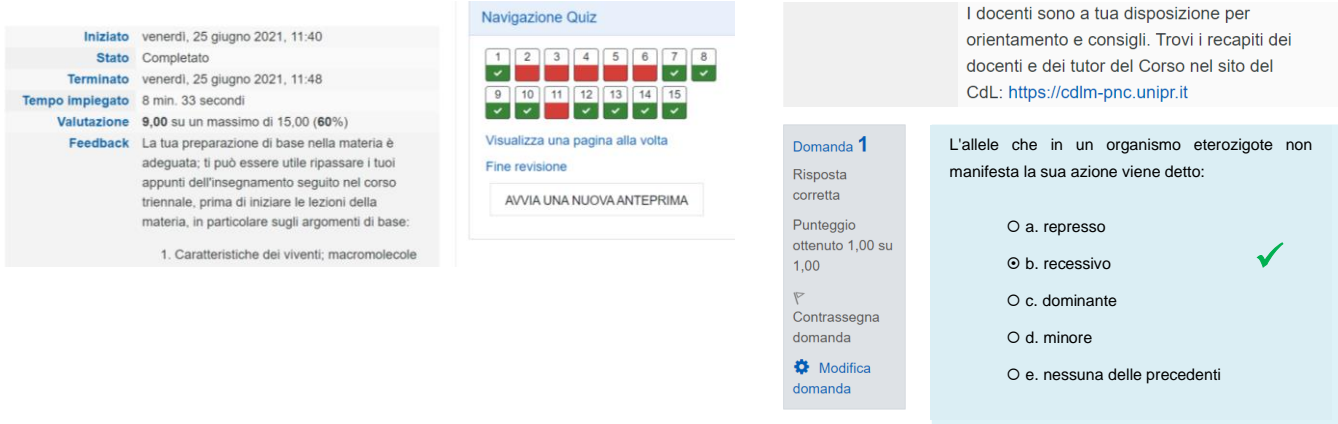

10. Cliccate su **Fine Revisione**, in fondo alla pagina, per concludere

Fine revisione

11. L'ultimo passo: **cliccate con il tasto destro del mouse** e selezionate **Salva con nome**, oppure **Stampa**, per salvare in un file o stampare la pagina del Riepilogo del tentativo: dovrete **allegare questa pagina tra i documenti che invierete alla Segreteria Studenti al momento dell'immatricolazione** (o della **preiscrizione**, per i laureandi).

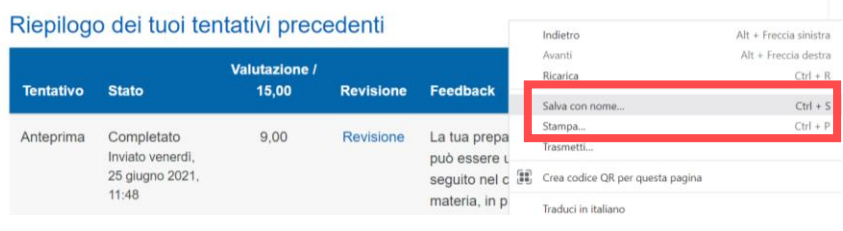

Il quiz è terminato. Potete cliccare su **Quiz per orientamento in ingresso** per tornare alla pagina iniziale e fare il secondo quiz, oppure uscire dalla piattaforma Elly, se avete concluso entrambi i test: la vostra prova è stata registrata.

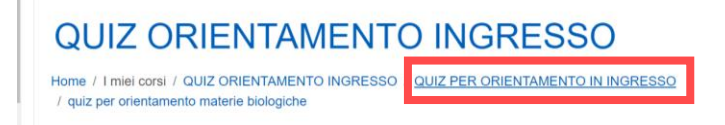

Per problemi relativa alla prova di orientamento, rivolgetevi a: [supporto.elly@unipr.it](mailto:supporto.elly@unipr.it) oppure a [annalisa.pelosi@unipr.it](mailto:annalisa.pelosi@unipr.it)